## **First steps**

**sumUp for Jira Cloud** adds **four new powerful gadgets** to your Jira Cloud instance that can be added to any Jira dashboard.

After [installing](https://apps.decadis.net/display/SUMCLOUD/Install+sumUp+for+Jira+Cloud) the app, simply head over to any **dashboard you own** or **create** a new one.

#### **Dashboards**

#### **Create**

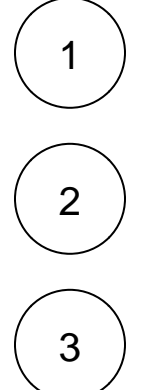

To create a new dashboard, head over to **Dashboards Create dashboard**

In the pop-up window give a **name** to the dashboard, a description (optional), and the viewing and editing user lists, then click on **s ave**.

#### **Edit dashboard**

On the upper right side of your dashboard click on the **ellipsis menu ...** to display the options you can use to edit and configure your dashboard.

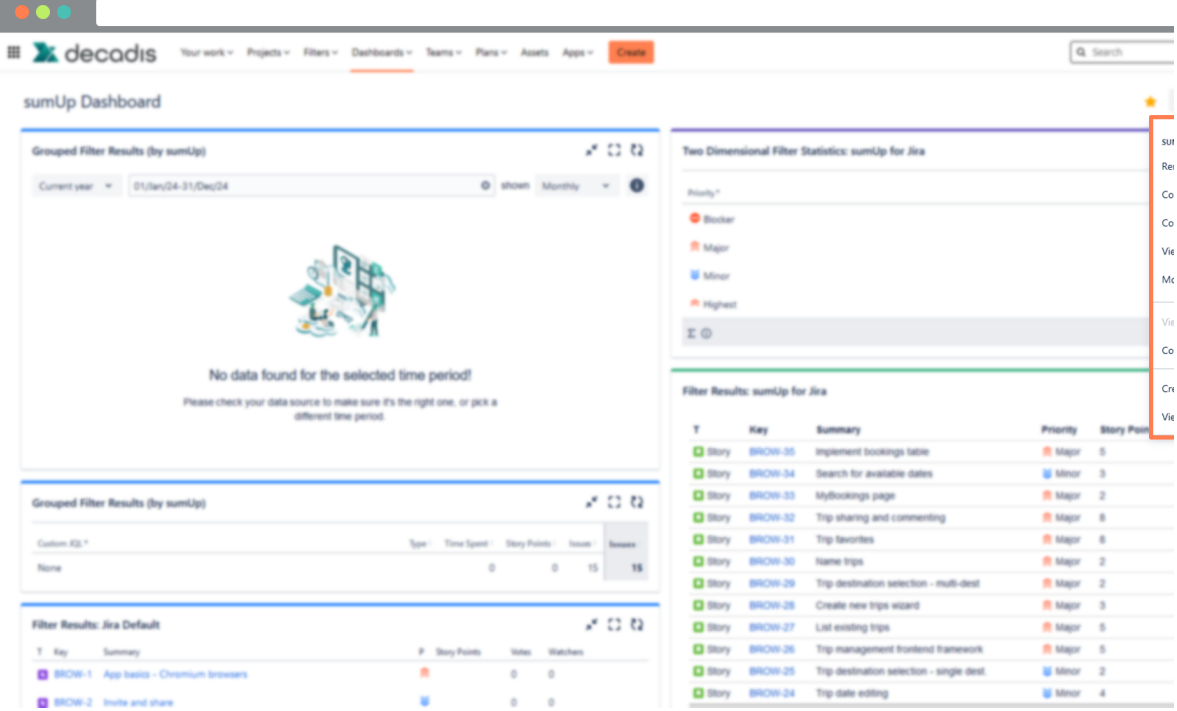

#### **Edit and share**

1

In the pop-up window give a **name** to the dashboard, a description (optional), and the viewing and editing user lists, then click on **save**.

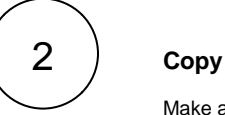

Make a copy of the desired dashboard and give it a name and a description like when creating a new one except that this one would have a copy of content from the original dashboard.

# 3

#### **View as wallboard**

This gives you a better view of your dashboard in one full screen view

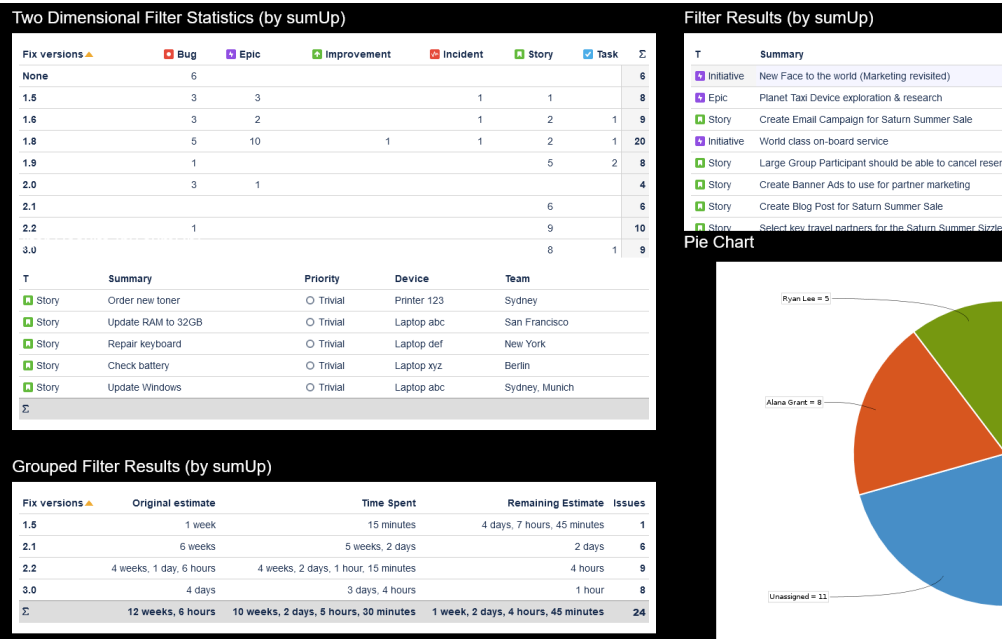

4

#### **Delete**

This option permanently deletes your dashboard. A confirmation pop-up message will appear when you click on delete to double check if you want to proceed.

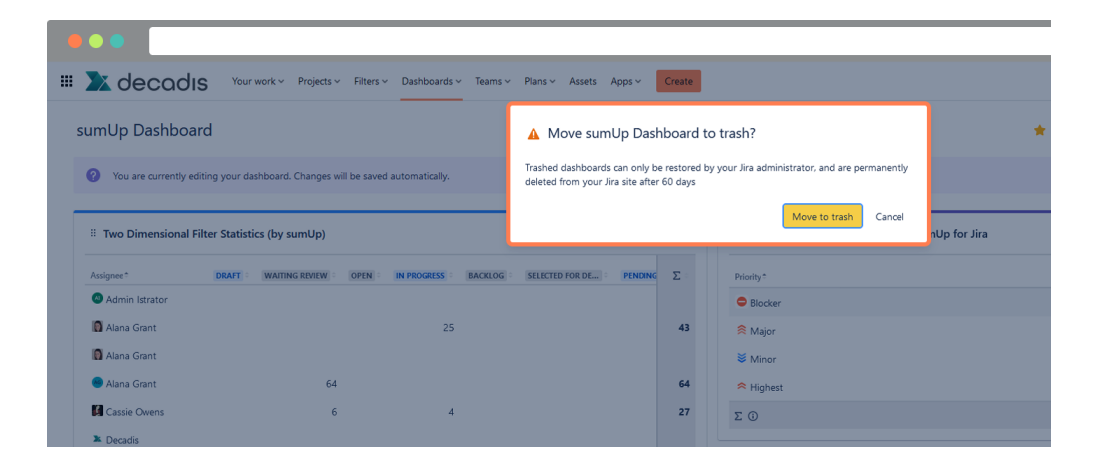

5

**Wallboard slide show**

You need to configure a wallboard slide show before viewing it.

#### In the **configure wallboard**

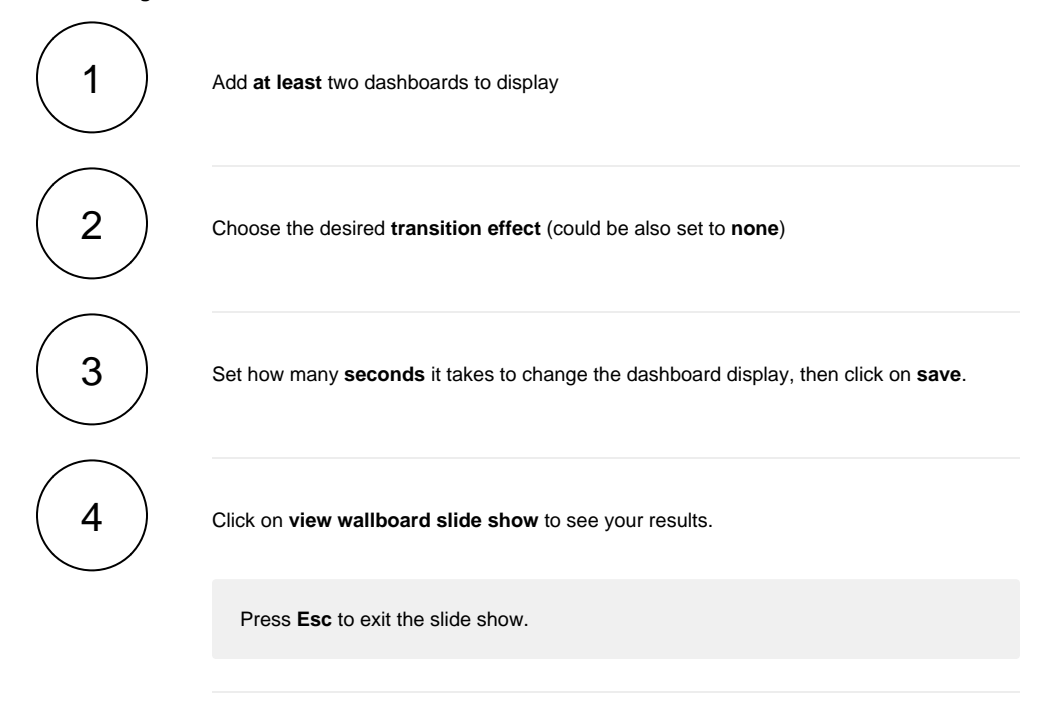

To get familiar with the different options the various [gadgets](https://apps.decadis.net/display/SUMCLOUD/Gadgets) have to offer we suggest adding all of them to your dashboard.

## Add gadgets

### Add gadgets

Simply add the gadget you need to your dashboard(s) and configure them according to your requirements.

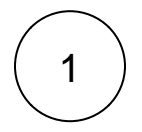

To use **sumUp** on your dashboard view, click on **Add gadget** on the right side of your screen

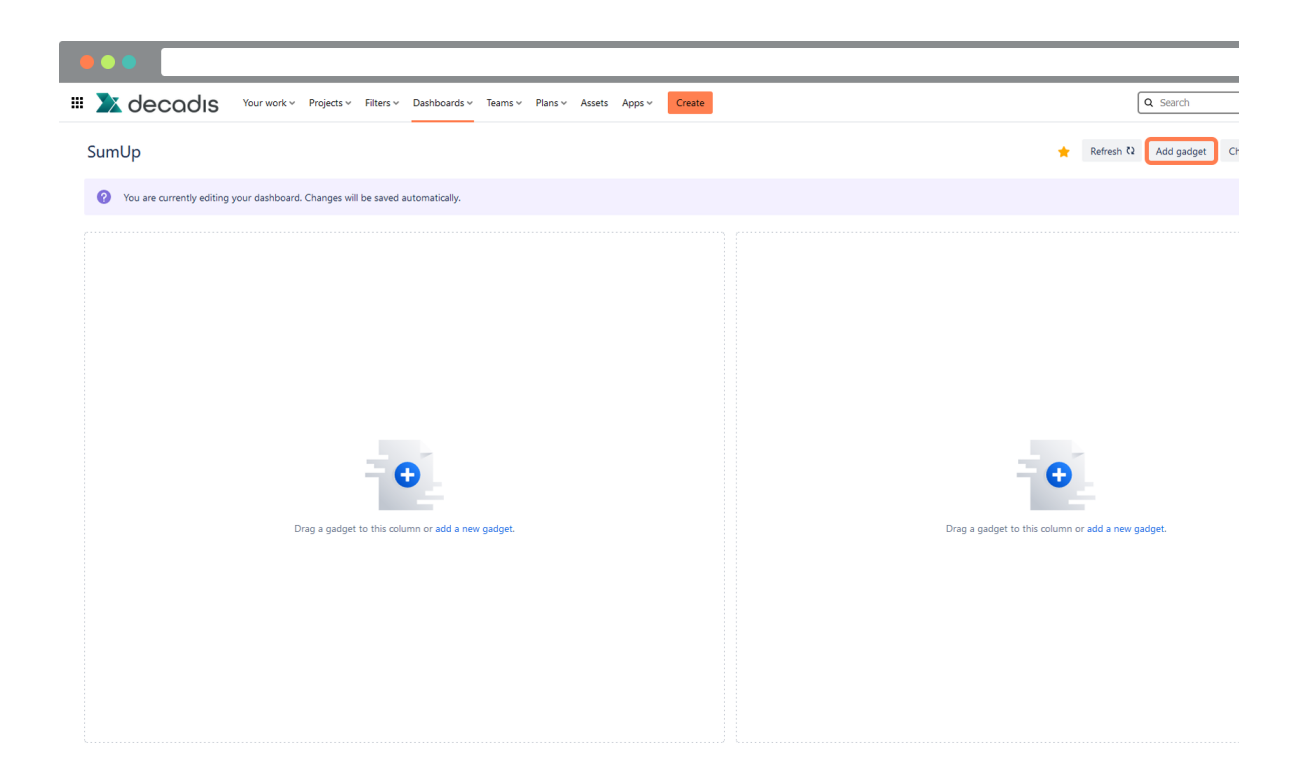

2 An add gadget menu will slide from the right hand side of the screen, on search gadgets type in **sumUp** then click on **add** under the image of the desired gadget:

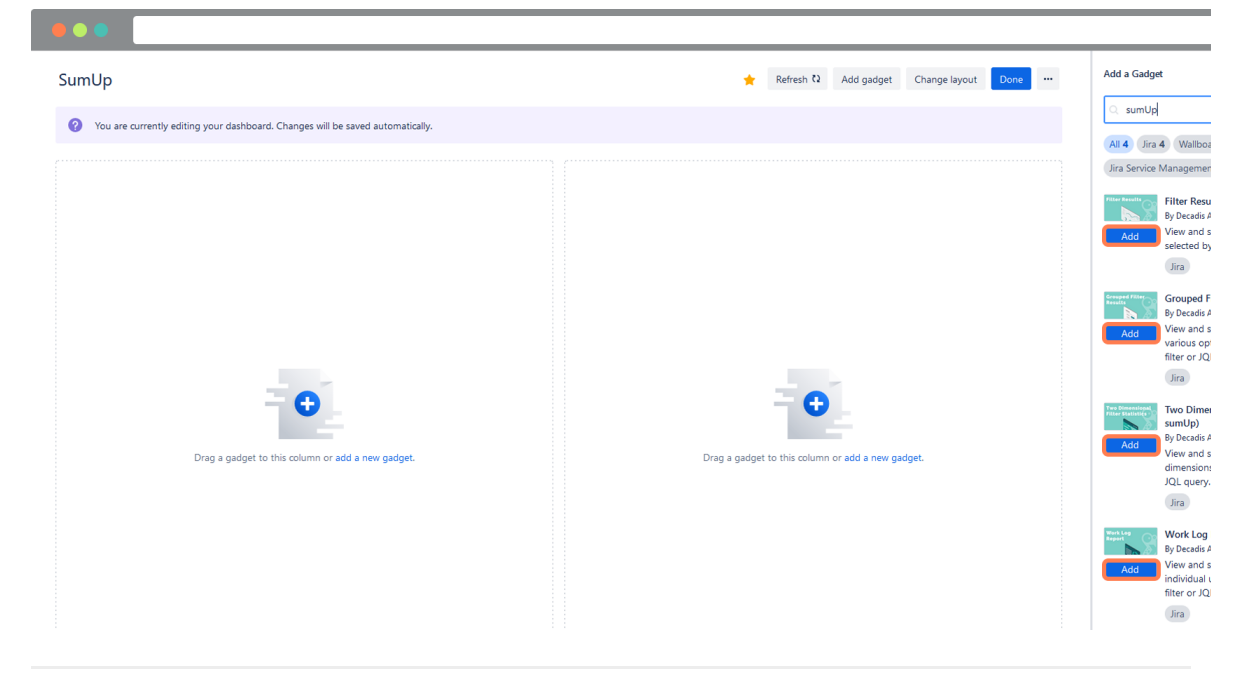

3

Configure the gadgets according to your needs. More details on the various **parameters** can be found on the relevant pages:

- [Filter Results \(by sumUp\)](https://apps.decadis.net/pages/viewpage.action?pageId=32212976)
- [Two Dimensional Filter Statistics \(by sumUp\)](https://apps.decadis.net/pages/viewpage.action?pageId=32212978)
- [Grouped Filter Results \(by sumUp\)](https://apps.decadis.net/pages/viewpage.action?pageId=32212971)
- [Work Log Report \(by sumUp\)](https://apps.decadis.net/pages/viewpage.action?pageId=32212967)

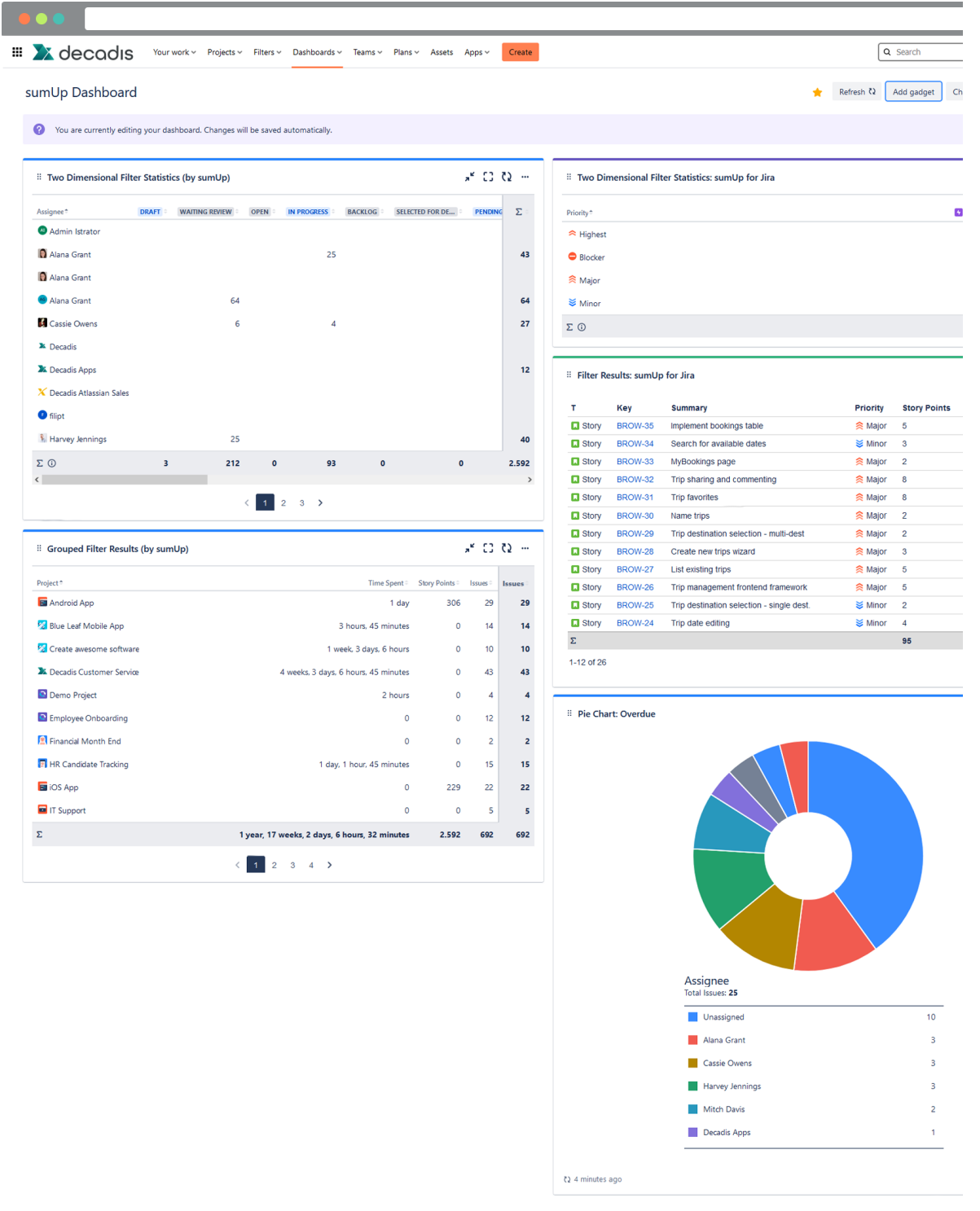

### Edit gadgets

#### Edit gadgets

After adding the desired gadget(s), you can edit them according to your preferences even when it comes to color and naming.

Click on the **ellipsis menu ...** on the top right corner of the gadget then you will see a variety of options you can do to configure and customize your gadget

### 1 **Highlight color**

Choose the desired color to highlight your dashboard.

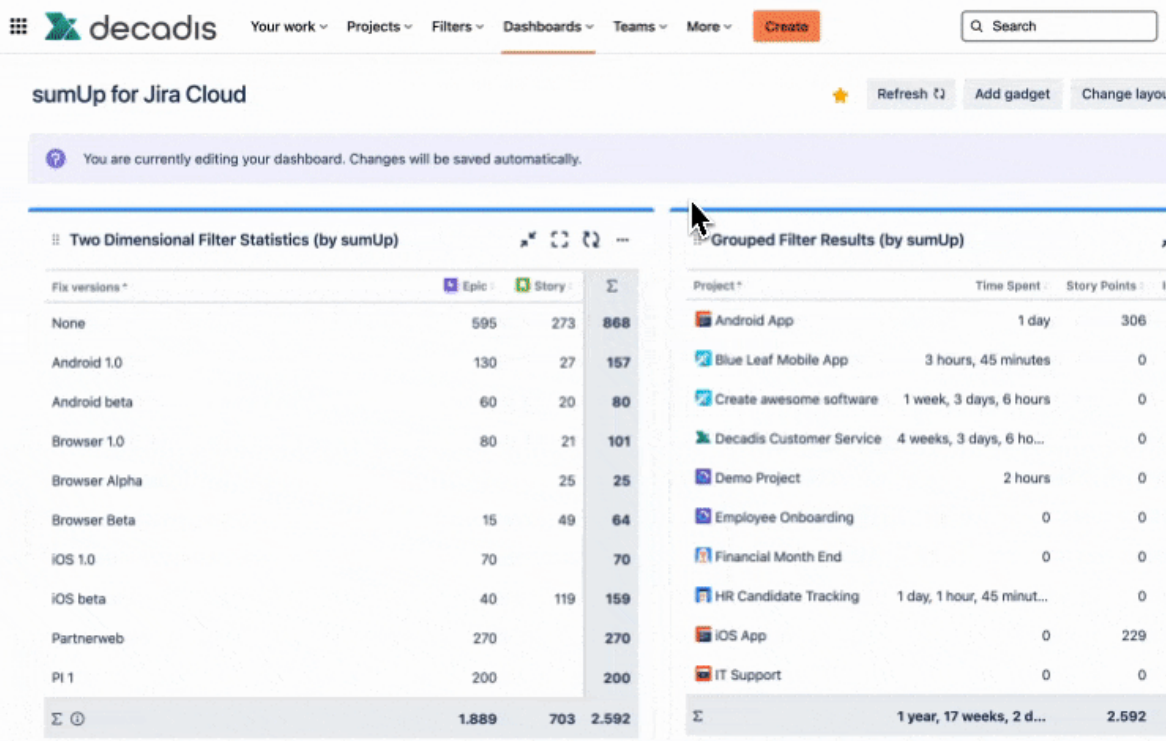

This is helpful to sort your dashboards by color.

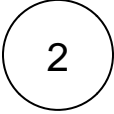

#### **Refresh**

Refresh the data your dashboard is displaying.

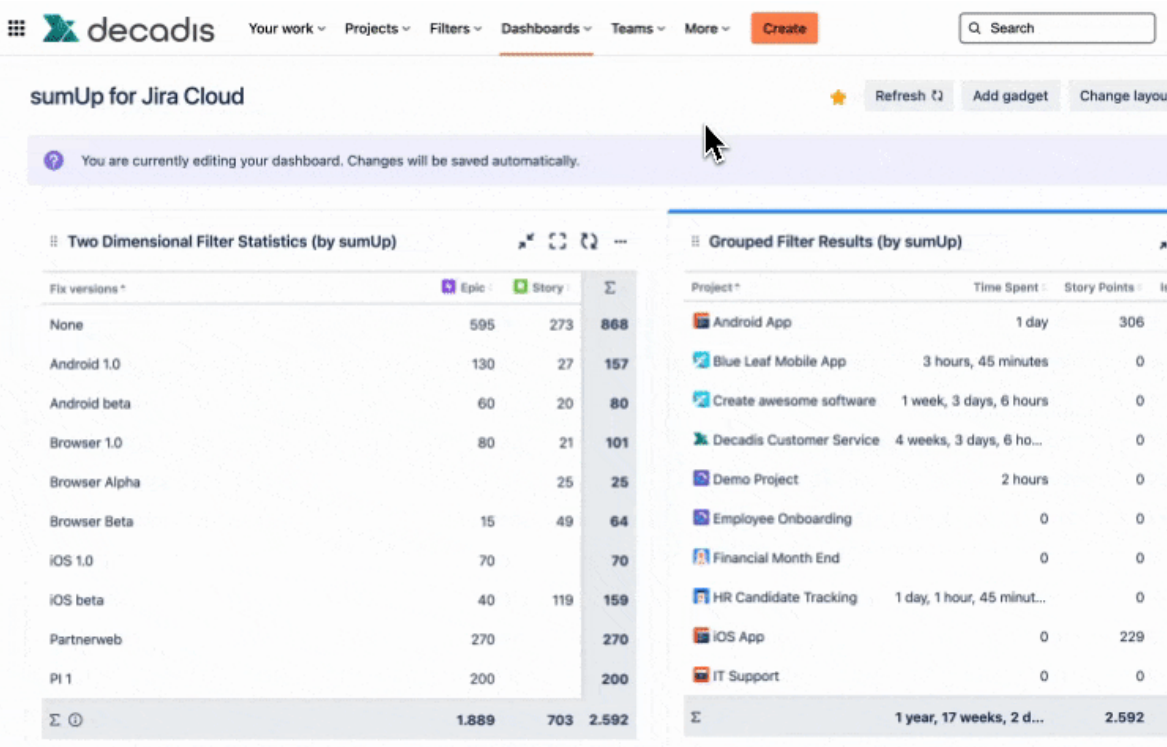

The time it takes to refresh depends on the amount of data the dashboard is displaying.

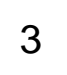

#### **Configure**

You can configure your gadgets directly from the dashboard by clicking on the **configure option**.

#### :: Two Dimensional Filter Statistics (by sumUp)

Which issues do you want to analyse? \*

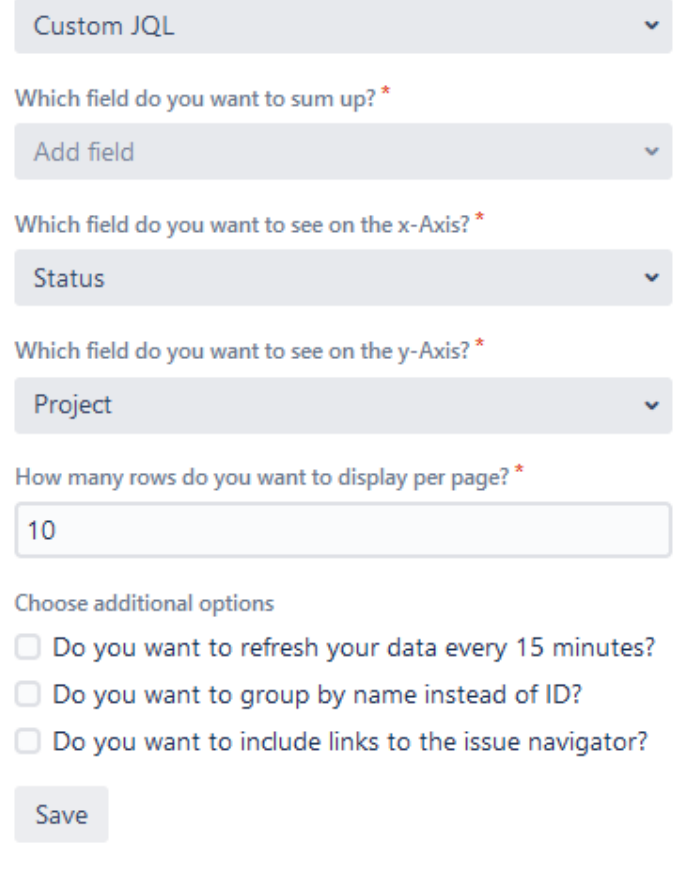

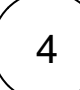

### 4 **Rename**

**Pro tip**: Rename the gadget (by clicking on the **Title ...** and then rename, as shown below) to include information about what users can expect as a result.

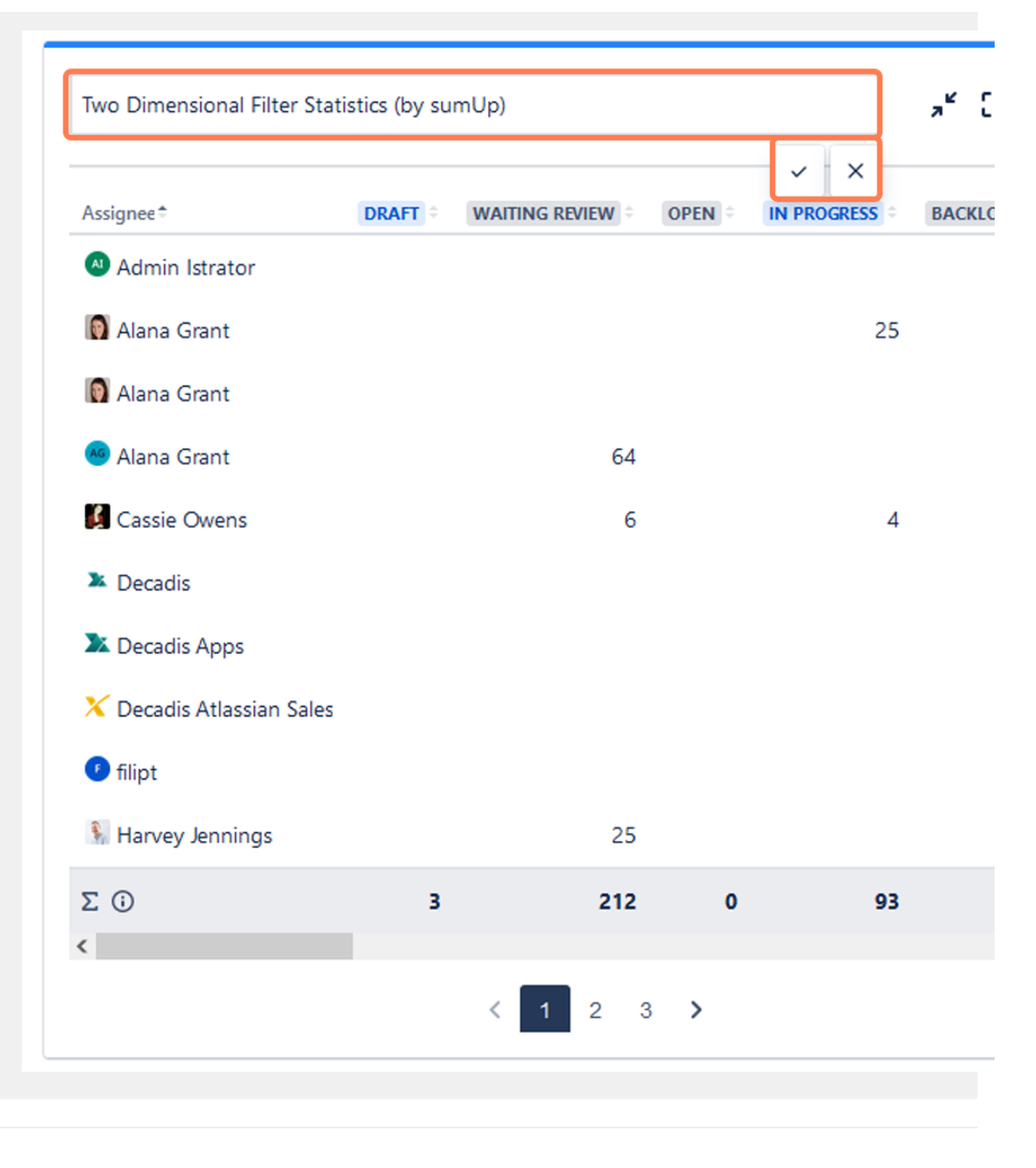

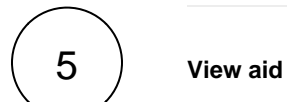

You can minimize or maximize the gadgets to have the view that fits you better.

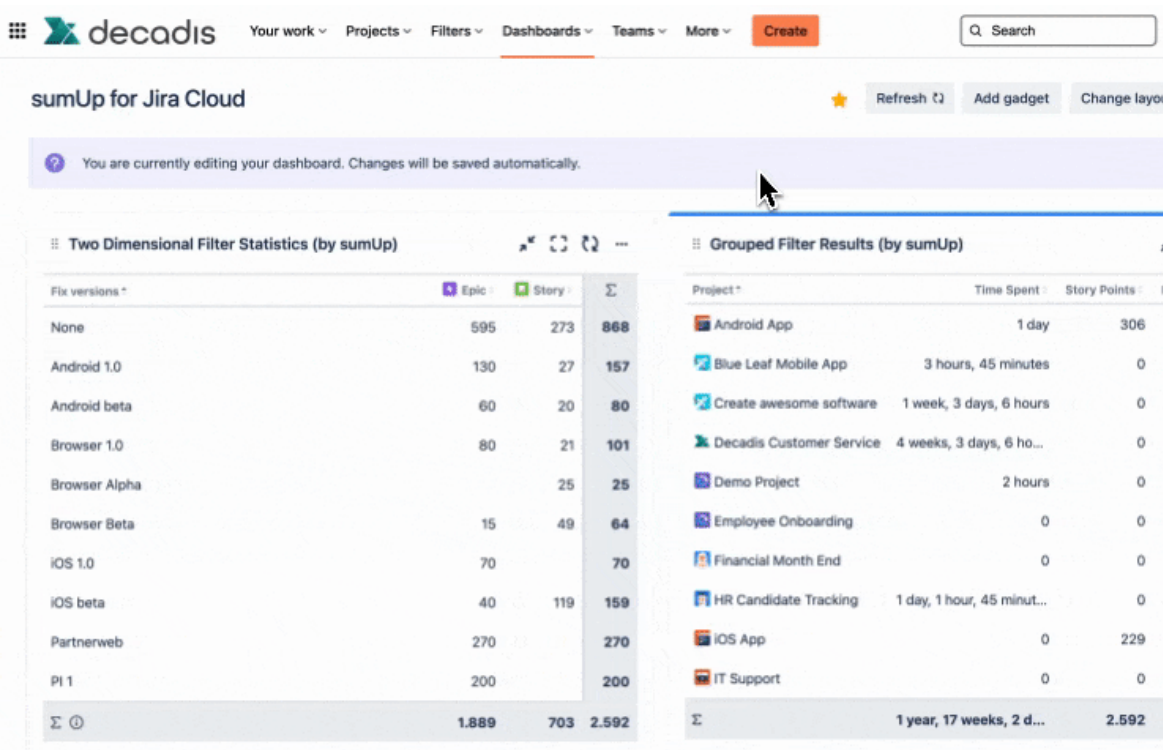

# 6 **Delete**

This option permanently deletes your gadget. A confirmation pop-up message will appear when you click on delete to double check if you want to proceed.

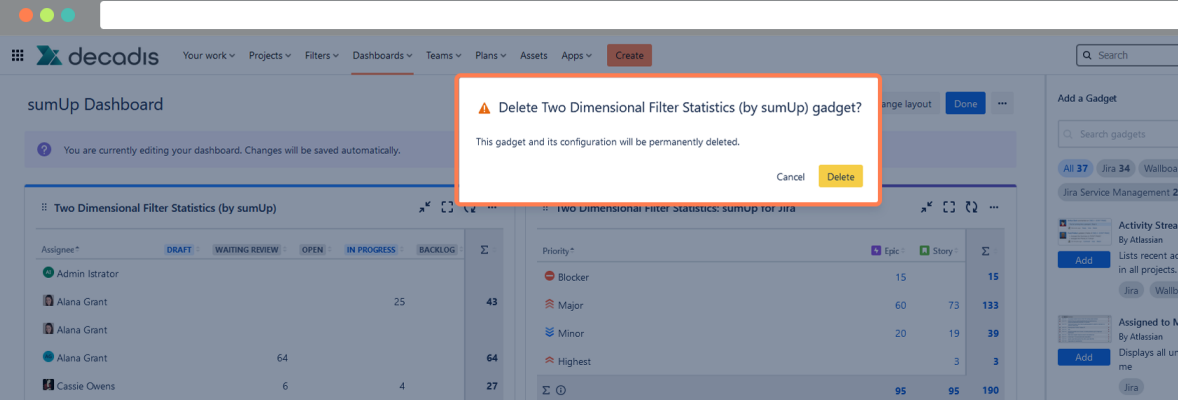

If you still have questions, feel free to refer to our [support](https://apps.decadis.net/display/DECADIS/Support) team.